## **How to Get a RIN**

## **\*\* Each Partner will need a RIN account \*\***

- 1. Go to<https://competitor.o2cm.com/>
- 2. Click Register
- 3. Enter in your information
	- a. The USERNAME is YOUR Email address. Use the SAME email address you will be using to create a new Account with O2CM registration or the SAME email address you have been using when registering through O2CM for other dance Competitions
	- b. Once the RIN is created you will need to verify / confirm who you are by checking your email for a verification email from O2CM

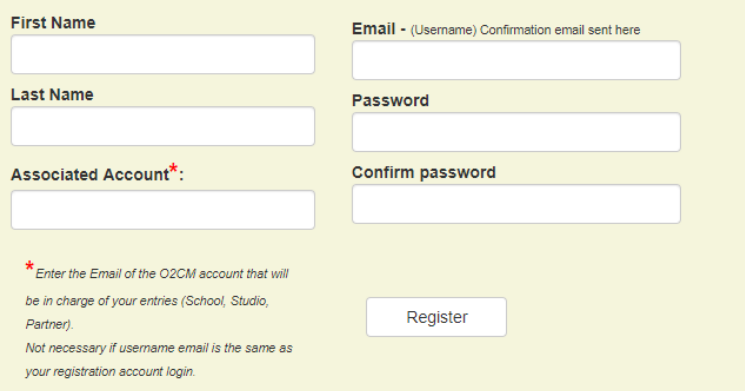

- 4. The Associated Account would be your partner's email address.
- 5. Click Register
- 6. Log into your Email Account and look for an email from O2CM with the subject "Email confirmation from competitor.o2cm.com"

There is a link in the email that says "Click to Confirm your O2CM Competitor Account"

- 7. Go back to<https://competitor.o2cm.com/>
- 8. Sign In
- 9. Click on Membership
- 10. Enter in your WDSF Number
- 11. Click Validate WDSF
	- \*\* You will need to do this for BOTH partners \*\*
- 12. Click Log Out

## **How to LINK 2 RIN Accounts**

- 1. Go to<https://competitor.o2cm.com/Account/Login>
- 2. Log into your Account
- 3. Enter in the Email address of your Partner \*\* It needs to be the SAME email address that would be used to Log into Register for the

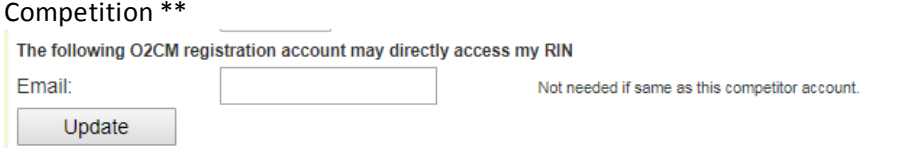

- 4. Click Update
- 5. Click Log Out

## **How to Register for a Competition**

- 1. Ensure you have a RIN number for both you and your partner and that they are linked. Follow the steps above.
- 2. Go to<https://register.o2cm.com/?event=dgp> In this example the EVENT is "dgp"
- 3. Create a NEW Account

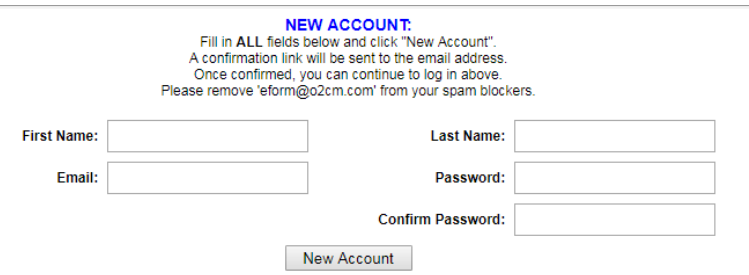

- 4. Enter in the SAME Email address during the RIN process The SAME email address will automatically see your RIN accounts in the LEAD and FOLLOW step in the Registration form
- 5. Once Logged into the Registration Form go through each Step
- 6. Click SHOW More to show all details in Step 1
- 7. The LEAD and FOLLOW should automatically already have you and your partner's name.

If the names are NOT there click the NEW Button

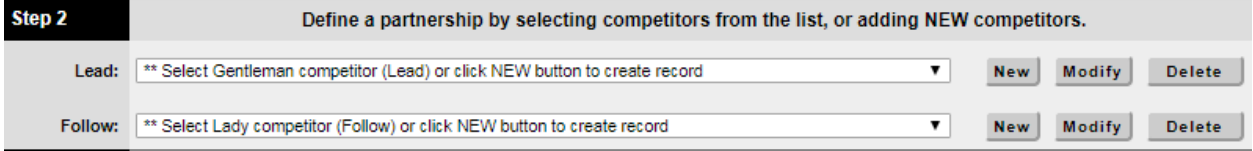

8. You can will see this

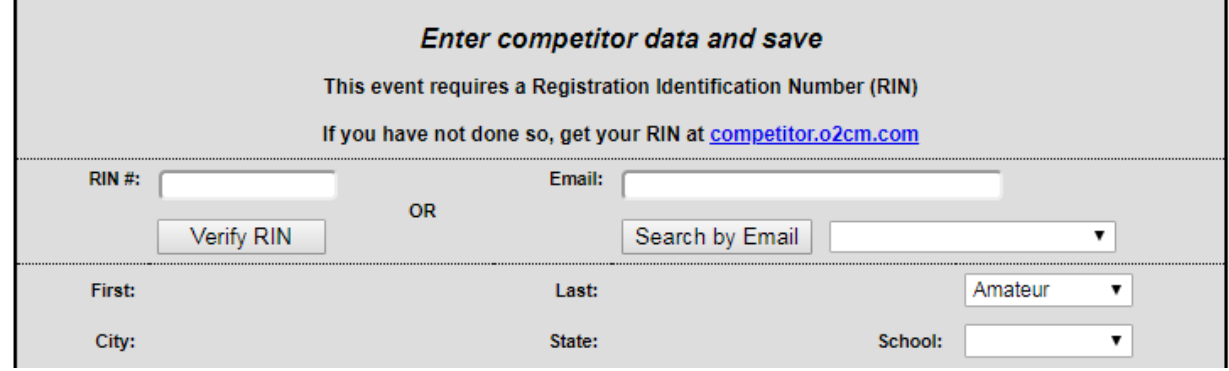

a. Enter in the LEAD or FOLLOW RIN number and click Verify RIN

OR

Enter in email address associated with the RIN account and click Search by EMAIL

- 9. Once you have specified the LEAD and FOLLOW Step 3 will appear and allow you to select the Division, Age and Skill Level
	- a. Once you have specified the Division, Age, and Skill and found the event you want enter, high light it and click Add Coupe to Events

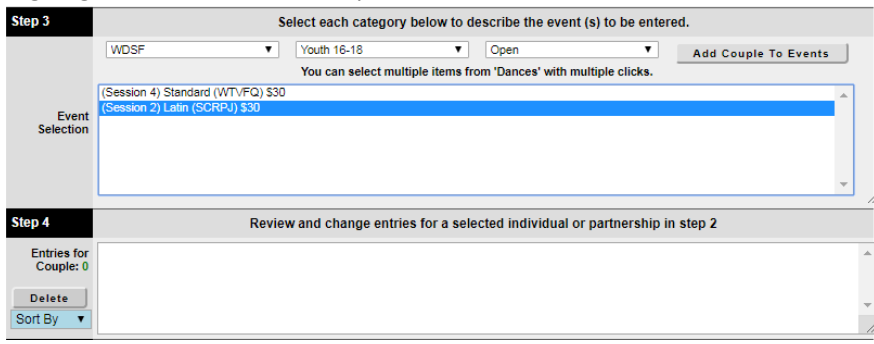

- 10. Step 4 lets you confirm all of your Entries If you made a mistake on any entries, you can select the event you do not want in Step 4 and Click Delete
- 11. Step 5 lets you select tickets If you have any questions on the seat choice please contact the organizer for details
- 12. Step 6 allows you to Submit Payments, Review Payments and see Account Discounts